### GAMS-CAPRI Training

Sevilla, 9-11 April 2018

# Introduction to CAPRI (model infrastructure)

#### Maria Blanco

*Dep. Agricultural Economics* Technical University of Madrid maria.blanco@upm.es

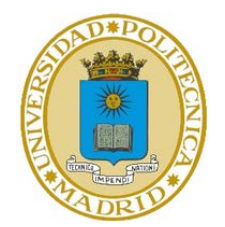

### **Overview**

- What is CAPRI
- $\Box$  Model architecture
- **L** Working with the CAPRI GUI
	- Editing user settings
	- Looking at scenario results
	- Running CAPRI from the GUI

### What is CAPRI

### CAPRI overview (1)

- Global, comparative static, partial equilibrium, agroeconomic model designed for ex-ante impact assessment
- Detailed coverage of primary and (some) secondary agrifood products
- Heterogeneous regional representation (modular) with an European focus
	- Global spatial multi-commodity model for agricultural products
	- On the supply side: regional programming models at NUTS 2 level (for EU, Norway, Turkey and Western Balkans) with a detailed representation of agricultural policies
	- Optional farm type supply models
	- 1x1 km downscaling components for EU-28
	- Regionalized small open economy CGEs at NUTS 2 level for EU-28
	- Rather unique combination of spatial global trade model with regional programming models based on sequential calibration

### CAPRI overview (2)

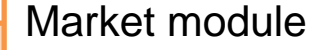

- Global coverage: around 40 trade blocks
- About 50 agrifood products
- Bilateral trade
- Detailed trade policies

#### Supply module

- 280 regions within the EU28 (NUTS2 level), Norway and Western Balkans
- Optimization under constraints
- Detailed policy representation(CAP)
- Interlinkages agricultureenvironment

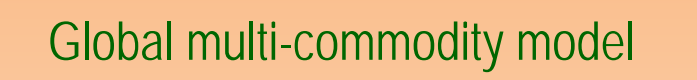

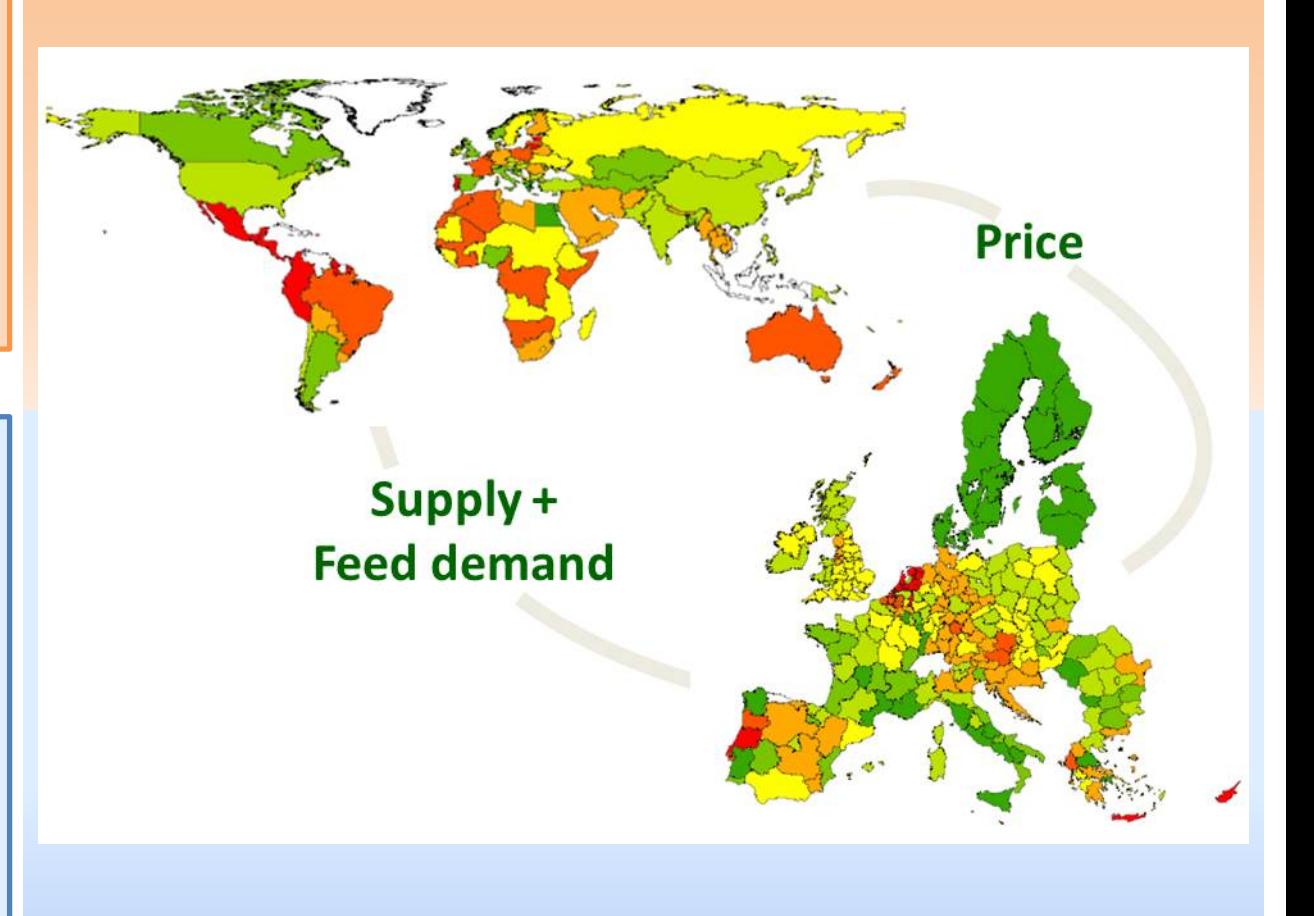

Regional supply models (Europe)

#### Ex-ante impact assessment with CAPRI

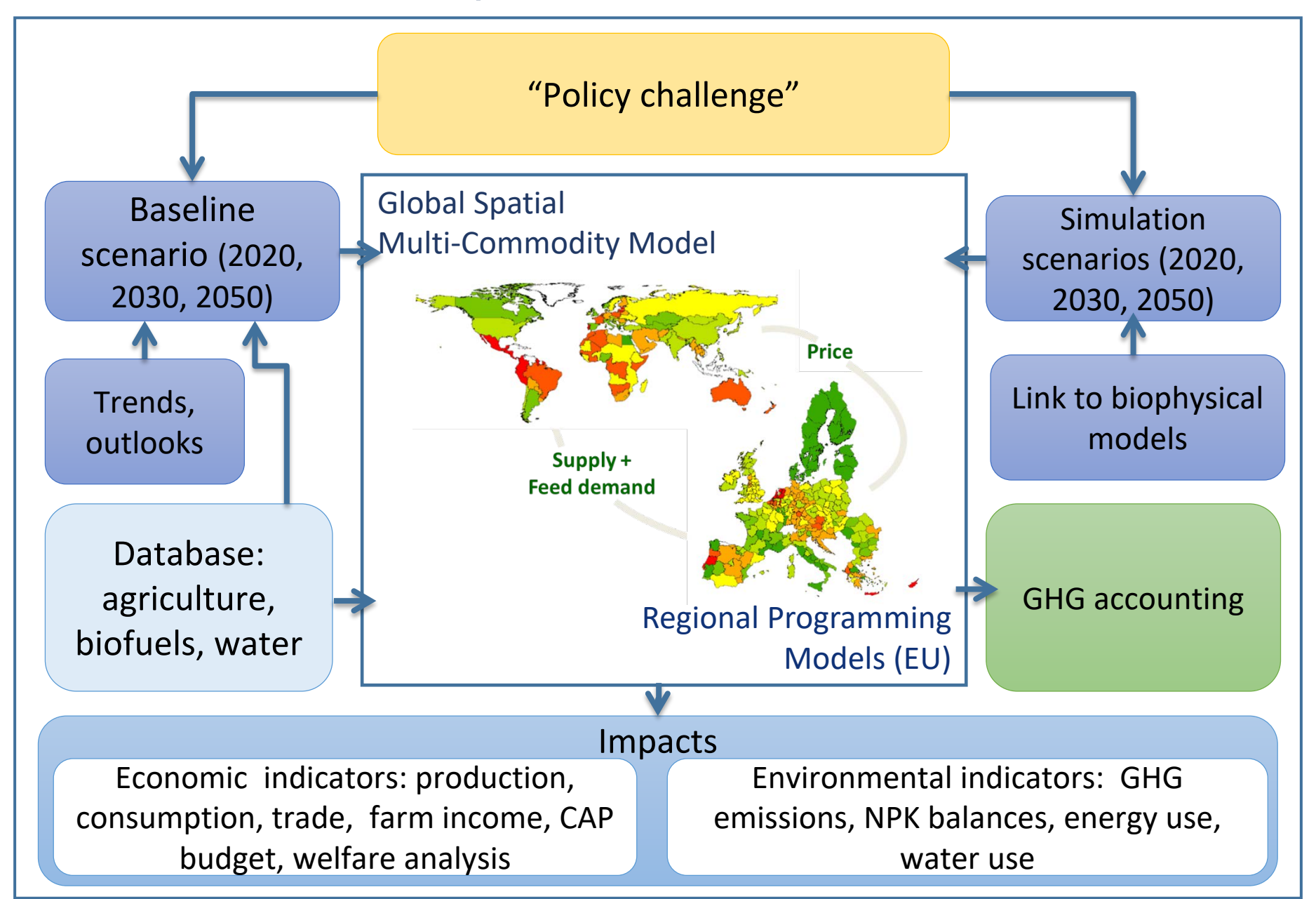

## Model architecture

### Technical implementation

CAPRI modelling system:

 Economic model and data base generation in GAMS Language

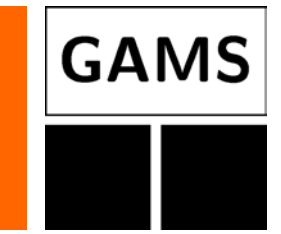

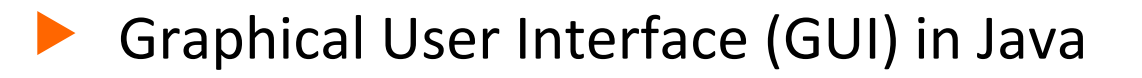

 CAPRI system hosted in a software versioning system (Tortoise SVN used to communicate with the SVN server)

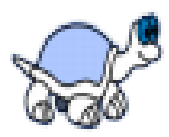

### CAPRI is hosted in a versioning system

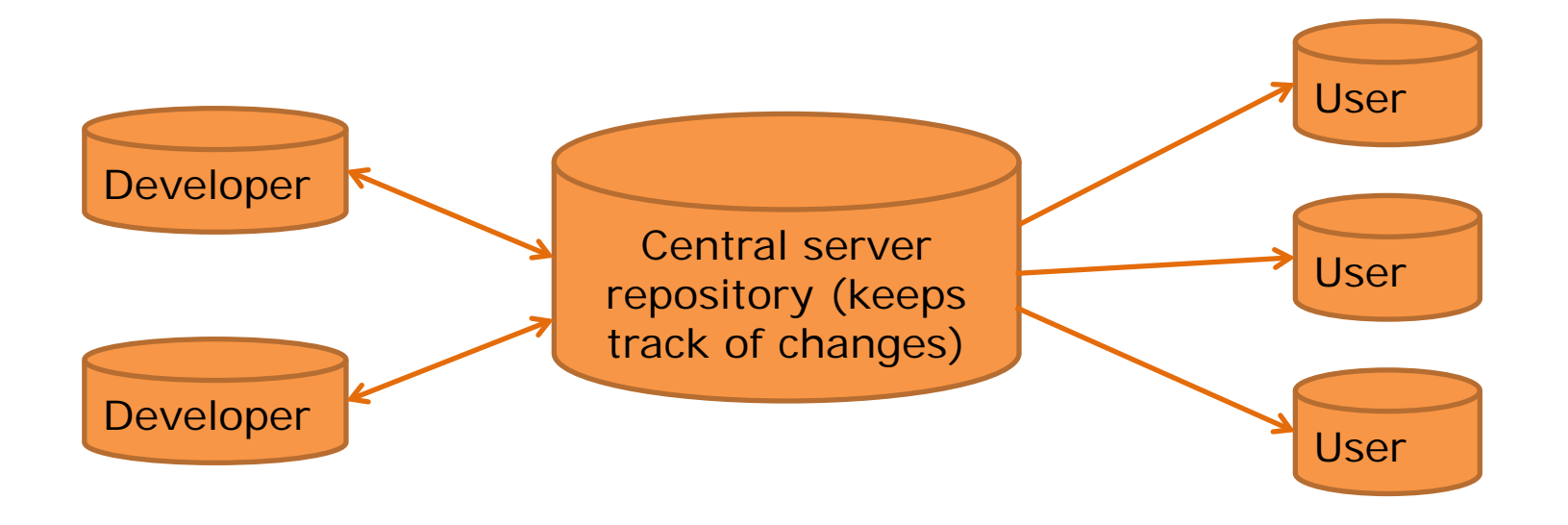

SVN => Subversion (version control system) => Sofware: TortoiseSVN

SVN repository: Model : <https://svn1.agp.uni-bonn.de/svn/capri/trunk> Results: [https://svn1.agp.uni-bonn.de/svn/capri\\_out\\_after2016/results](https://svn1.agp.uni-bonn.de/svn/capri_out_after2016/results)

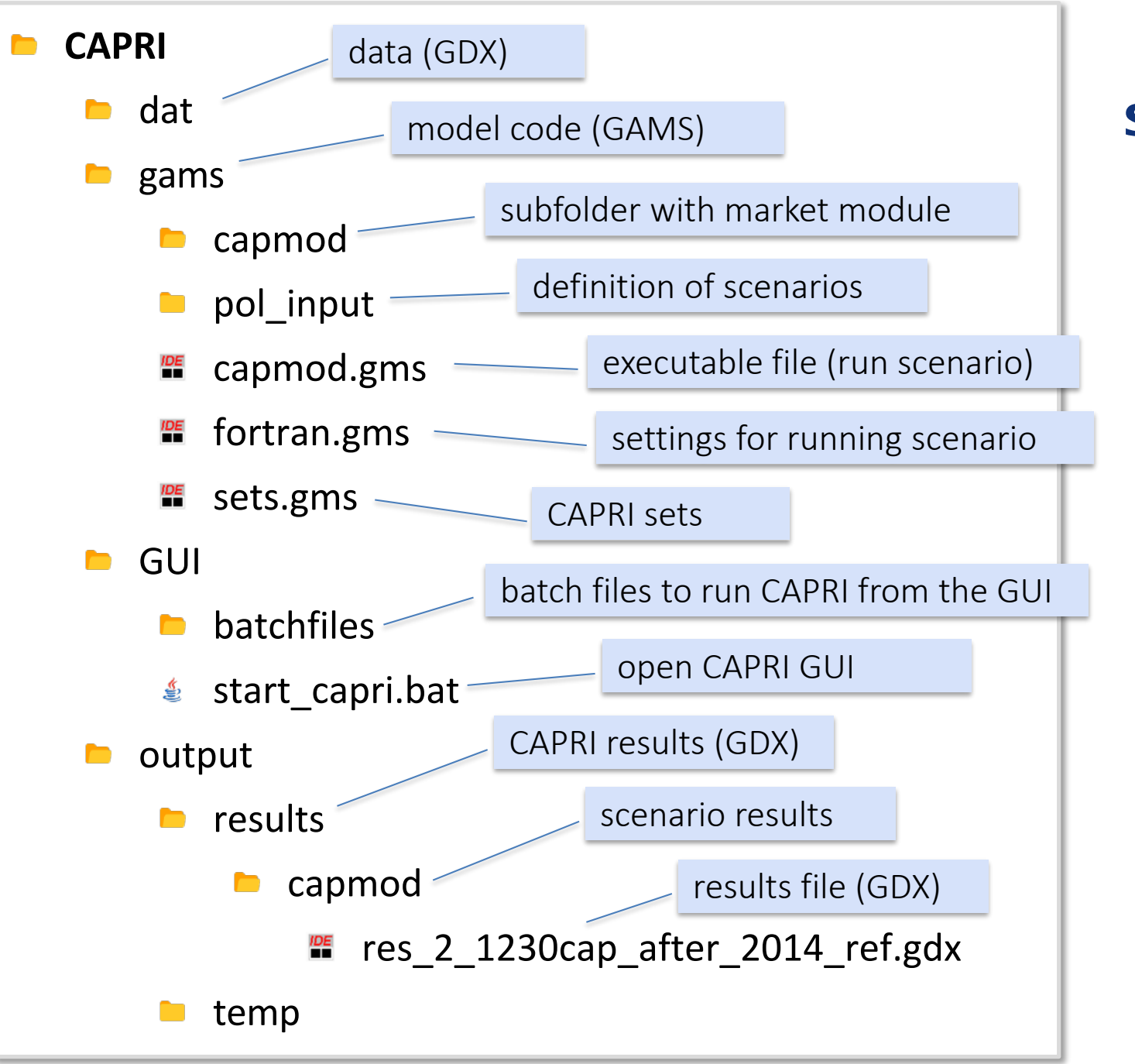

### Folder structure

### Working with the CAPRI GUI

### How to open the GUI

### In the GUI directory: double click in the file **start\_capri.bat**

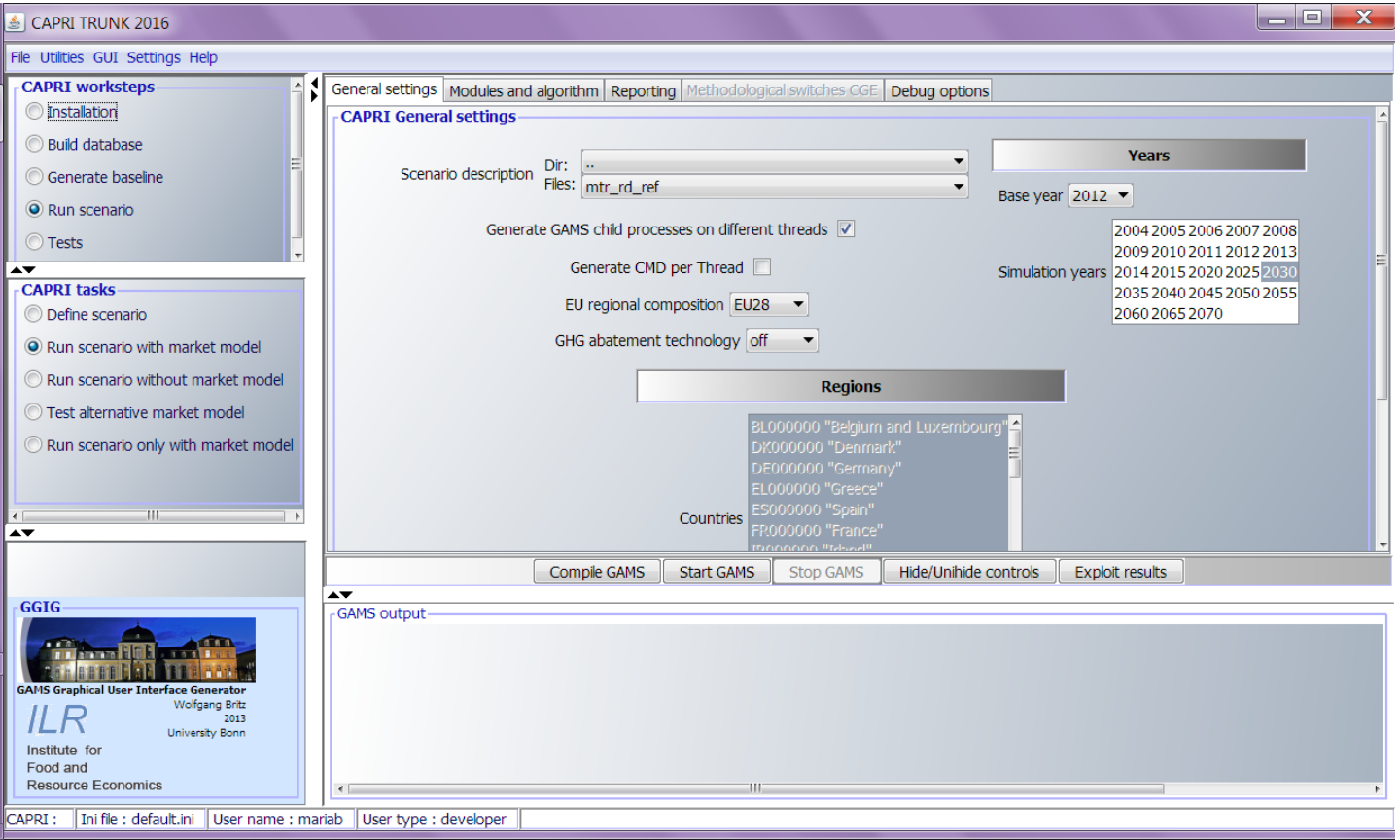

### CAPRI-GUI: edit settings

Check settings by selecting Settings / Edit settings

Enter the right paths for model, results, and GAMS program (if installed)

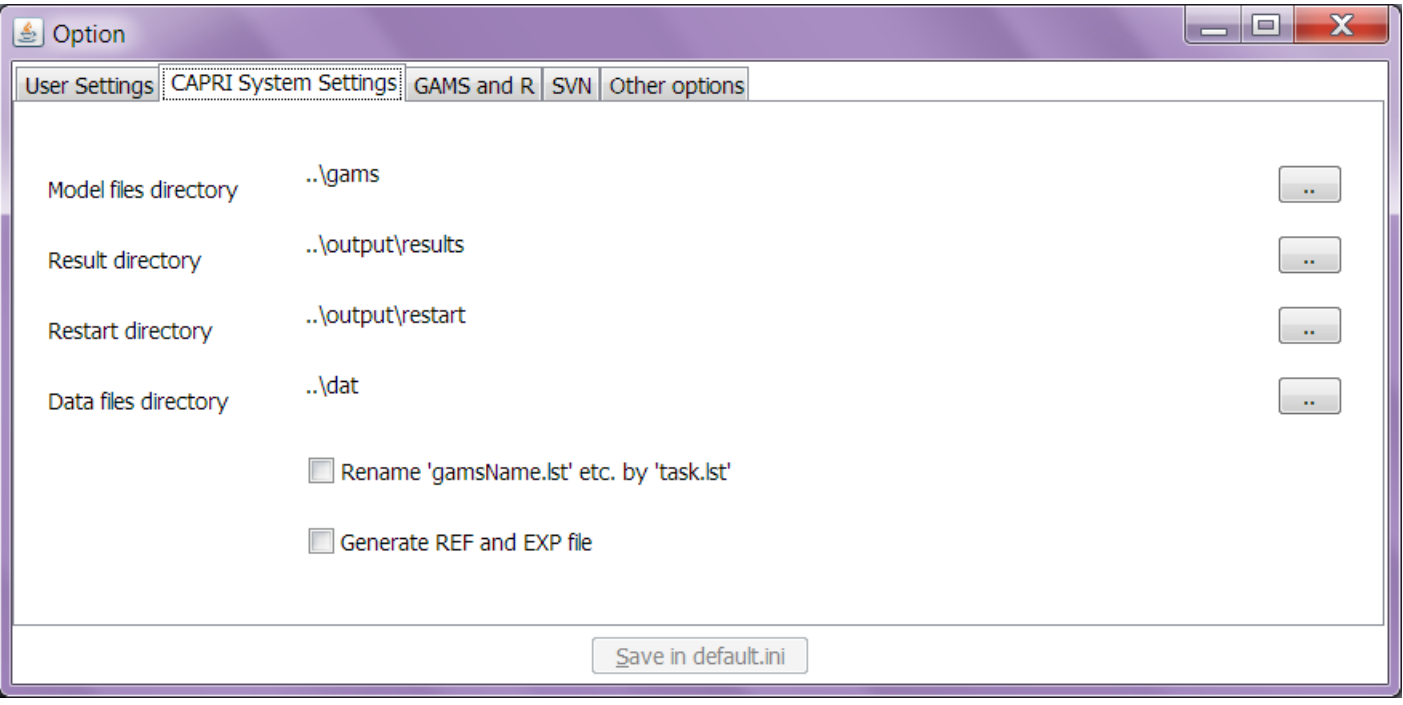

### GUI architecture

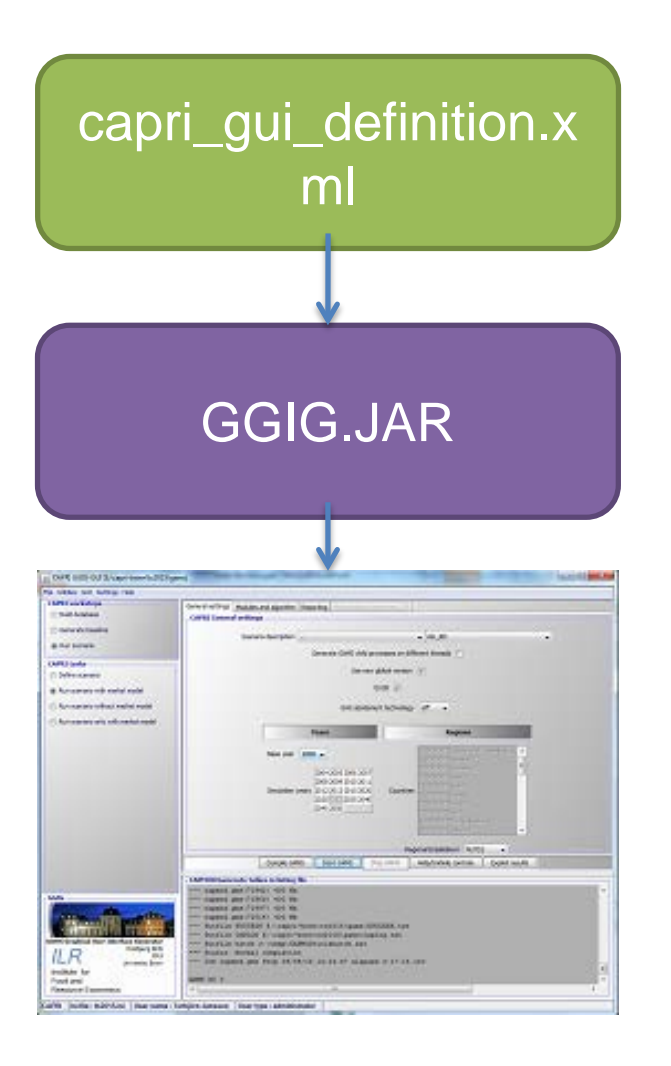

### $\triangle$ The GUI is generic (not only for CAPRI)

- $\dots$  **XML-files define** 
	- **❖ Controls to display**
	- ❖ Programs to run
	- **Reports (views)**

### Viewing CAPRI results in the GUI

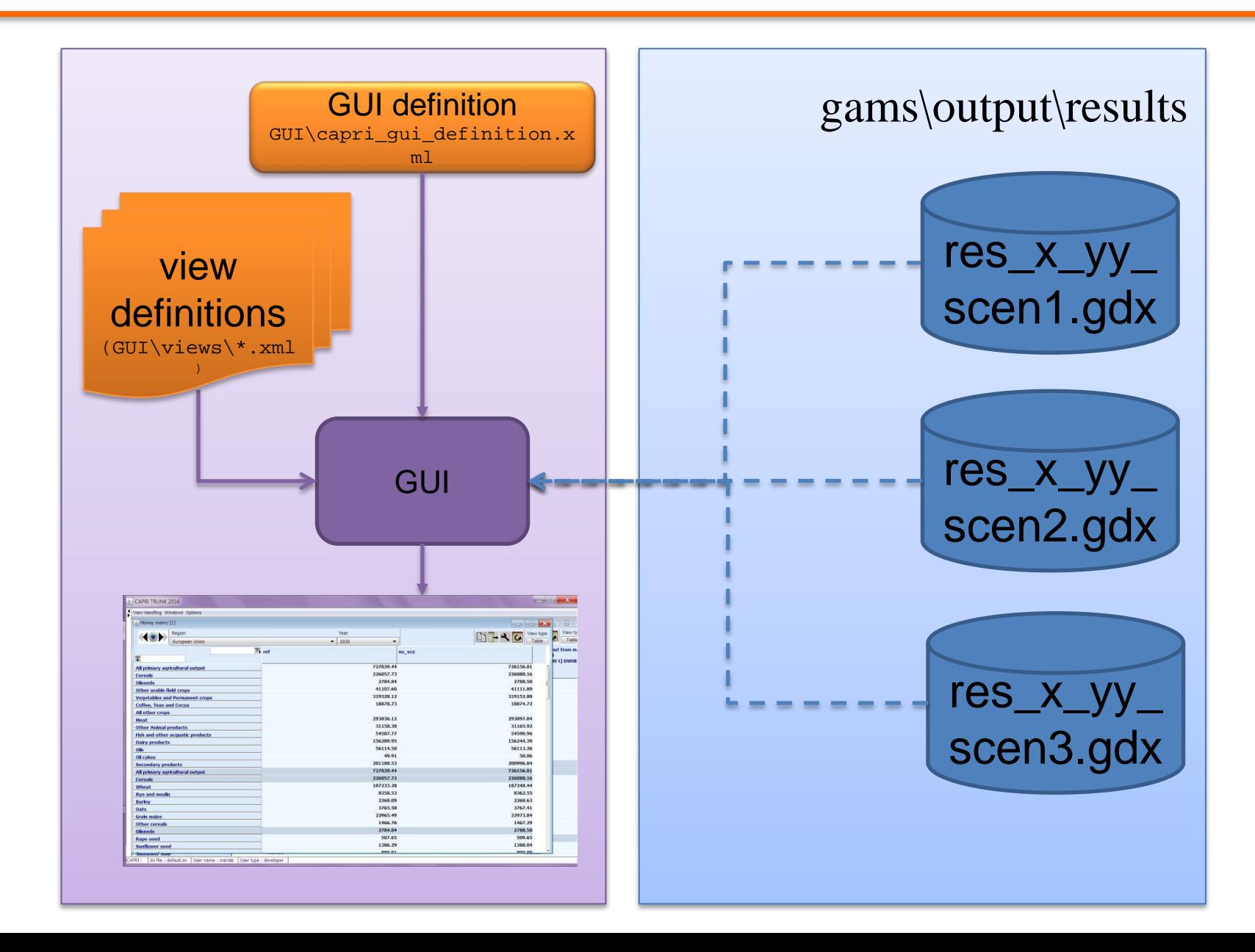

### CAPRI-GUI: looking at scenario results

#### Open baseline scenario results by selecting

- ▶ CAPRI Task: run scenario with market model / exploit results
- $\blacktriangleright$  Select: countries, regional level, simulation year and scenario file
- Click Show Results
- Navigate through the result tables

### Open the CAPRI baseline (2030)

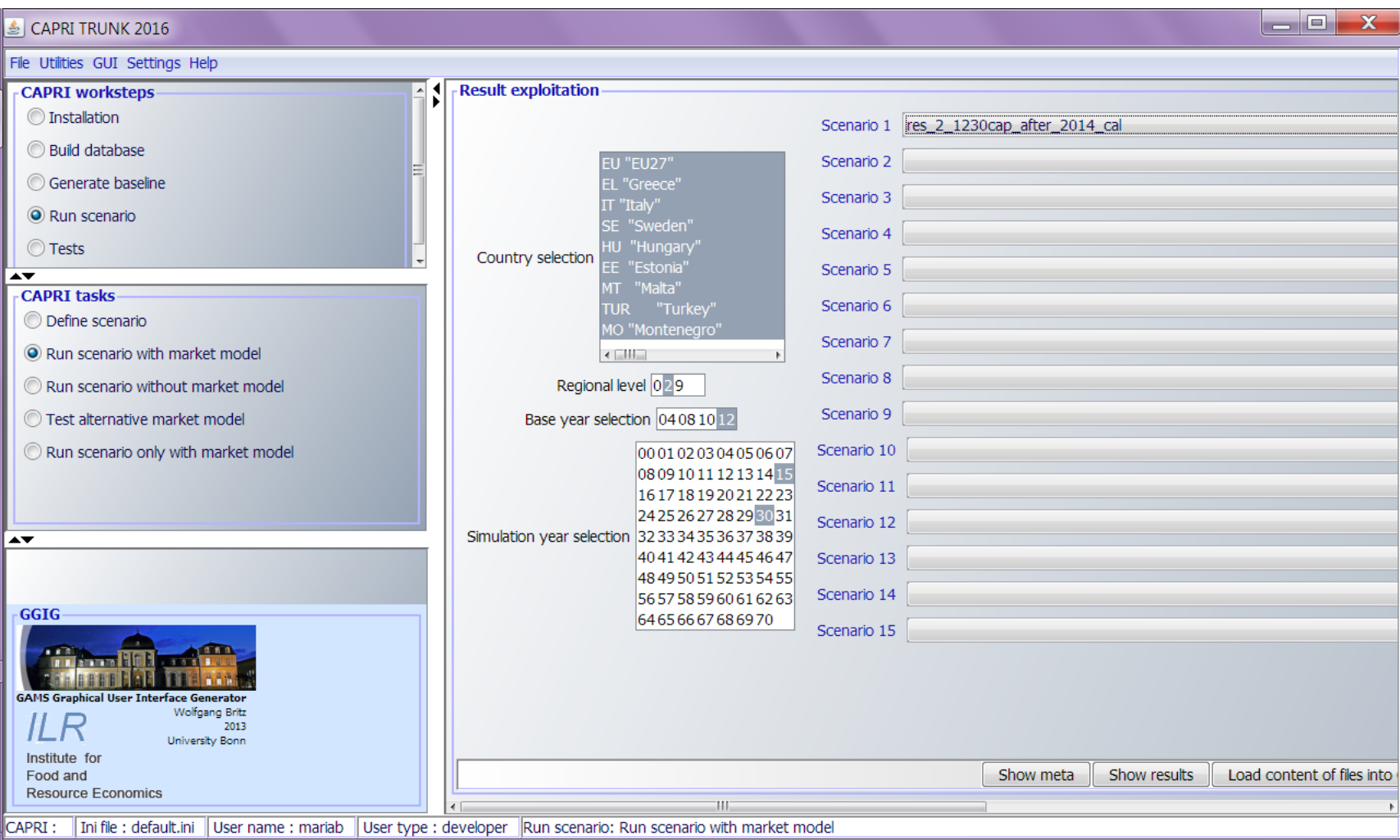

### Running CAPRI from the GUI

Two options to run scenarios from the GUI:

- CAPRI Task: run scenario with market model / select settings in the GUI / click Start GAMS
	- Batch file: GUI => Batch execution / Select batch file to run / click Start Batch Execution
		- $\div$  Preferred option since there are quite a few settings to select before running a CAPRI scenario
		- Predefined batch files exist (at least for the baseline scenario) and can be used as templates

### Running CAPRI from the GUI

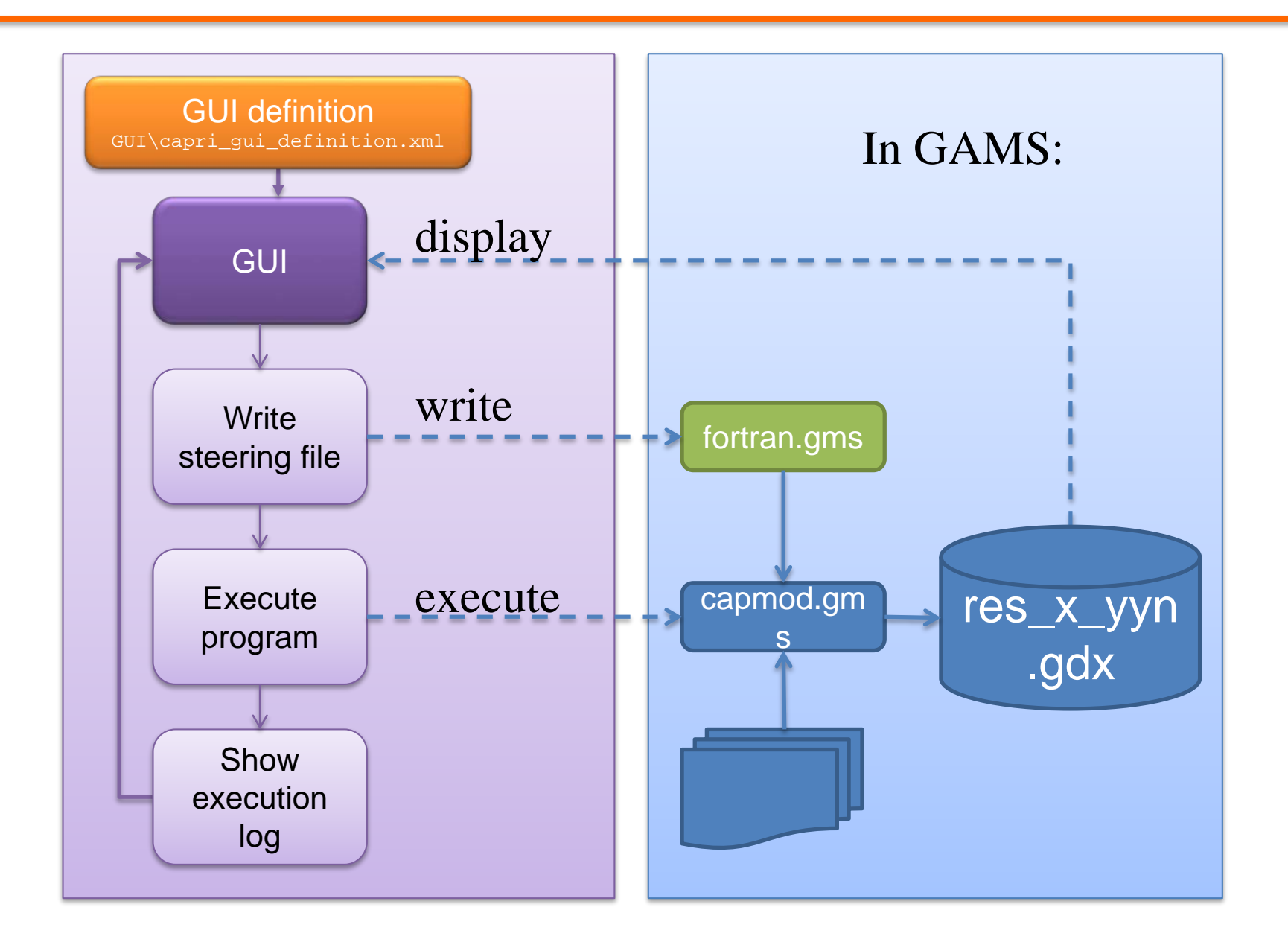